# **CS 5413 Project Final Report**

# **Analysis of performance of Intel DPDK on Physical and Virtual Machines**

*Under the guidance of*

Prof. Hakim Weatherspoon Han Wang

*Submitted by*

Divyesh Darde (dsd96) & Vidhya Sankaran (vs444)

Cornell University

# **Contents**

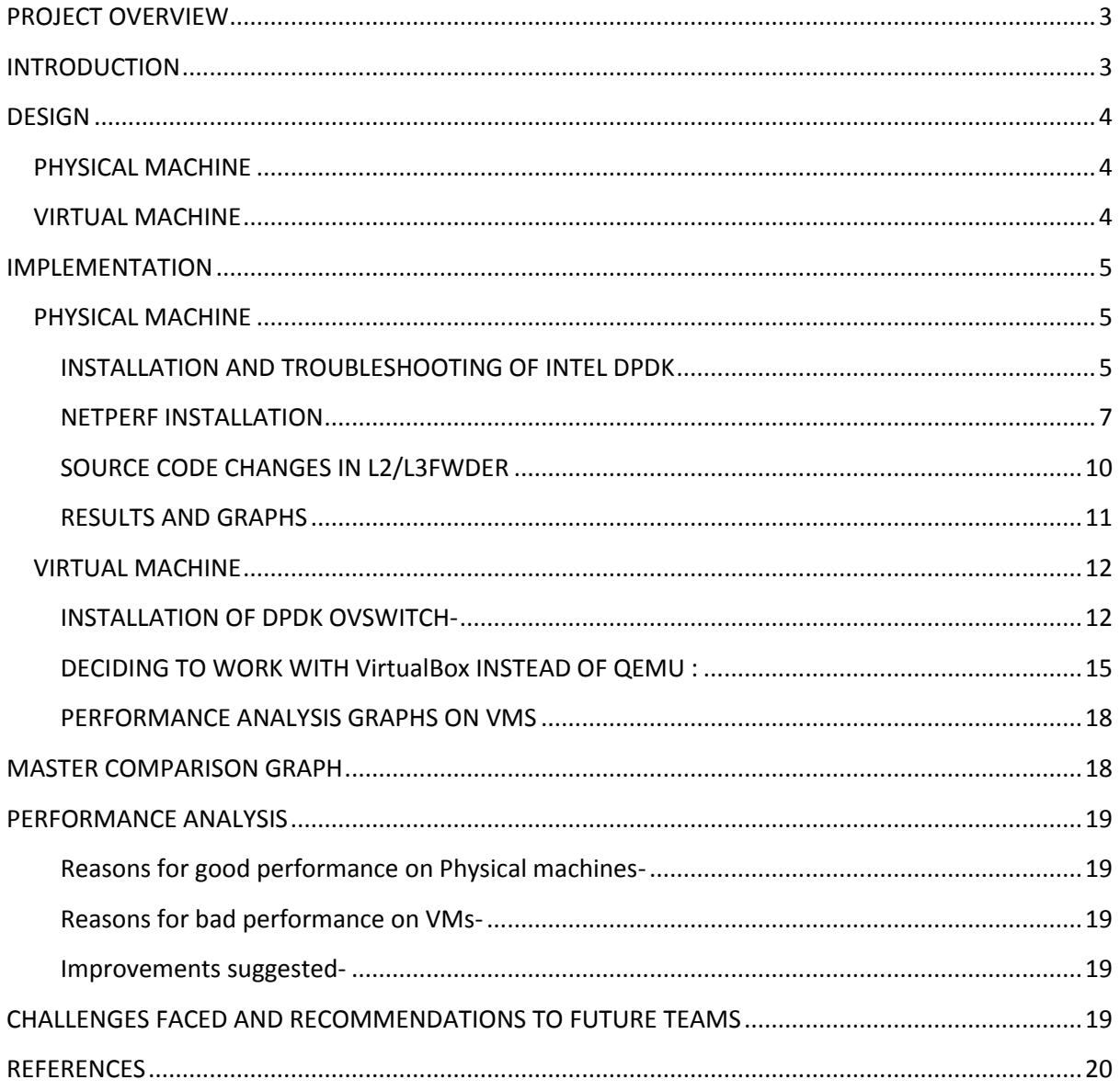

# <span id="page-2-0"></span>**PROJECT OVERVIEW**

Intel DPDK (Data Plane Development Kit) is a set of libraries and drivers for fast packet processing on x86 platforms. Intel DPDK provides a programming framework that scales from [Intel Atom](http://en.wikipedia.org/wiki/Intel_Atom) processors to [Intel Xeon](http://en.wikipedia.org/wiki/Intel_Xeon) processors and enables faster development of high speed data packet networking applications.

In this project, we measured the performance of Intel DPDK on Physical and Virtual machines. We also analysed and suggested possible improvements that can be done to get better performance on VMs.

# <span id="page-2-1"></span>**INTRODUCTION**

This section gives a brief overview of the architecture of Intel Data Plane Development Kit. The main goal of the Intel® DPDK is to provide a **simple, complete framework for fast packet processing** in data plane applications.

The DPDK includes data plane libraries and has the below key modules-

- A queue manager implemented with lockless queues
- A buffer manager for pre-allocating fixed size buffers
- A memory manager for allocating pools of objects in memory. It uses a ring to store free objects; ensures that objects are spread equally on all DRAM channels
- Has poll modes drivers (PMD) that are designed to work without asynchronous, reducing overhead.

All libraries are stored into the dpdk/lib/librte\_\* directories

The following figure shows the core components of Intel DPDK driver:

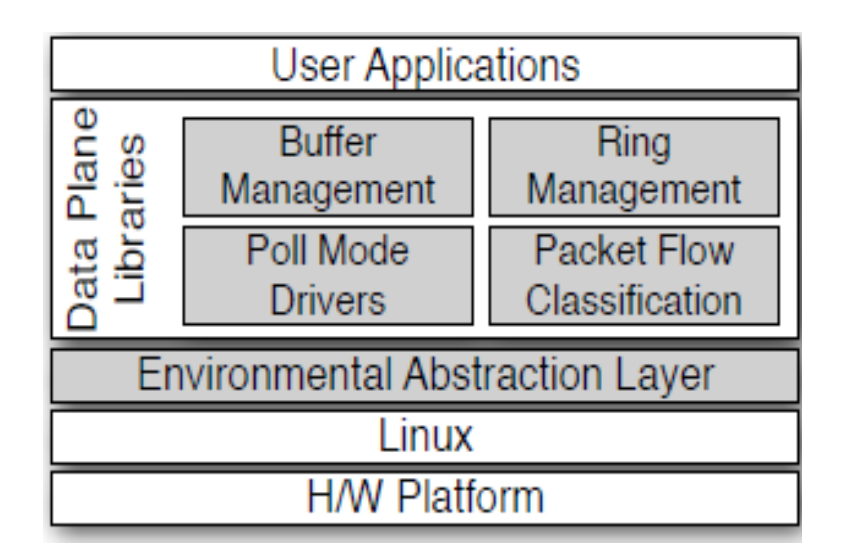

# <span id="page-3-0"></span>**DESIGN**

# <span id="page-3-1"></span>**PHYSICAL MACHINE**

# **SETUP**

We measured the performance of Intel DPDK on physical machine using the topology shown in figure-1. We used 3 fractus machines- compute28 , compute19 and compute20 for our project.

Compute 28 had Intel DPDK installed, Compute 19 acted as the traffic generator and compute 20 ran tshark to capture the generated traffic. The traffic generator we used is PKTGEN and it allows us to configure the size and number of packets to be sent.

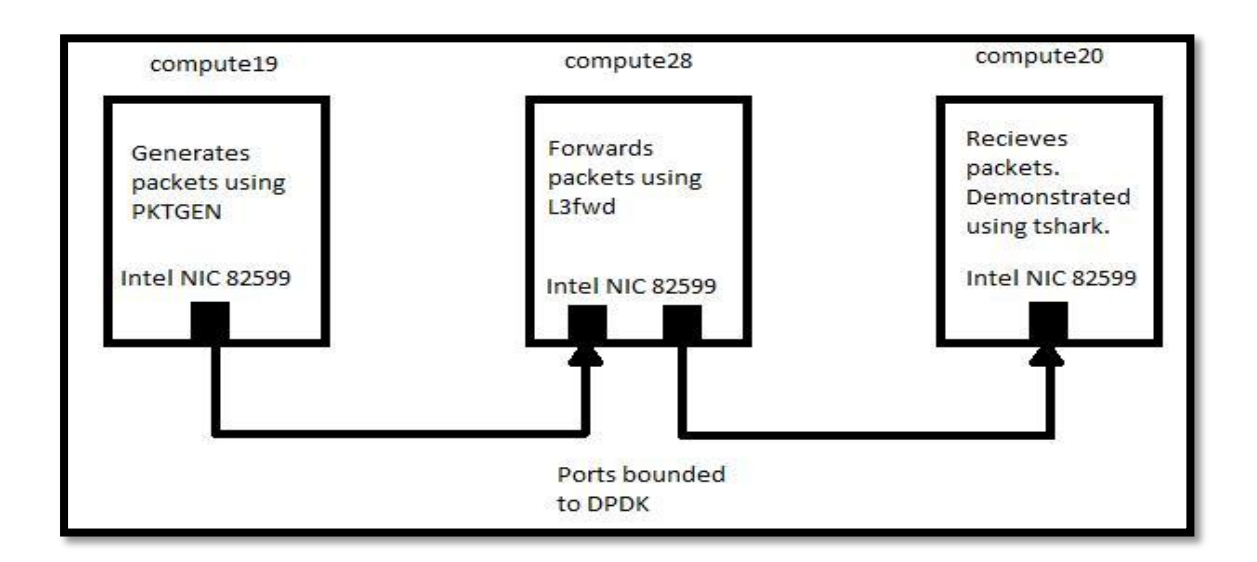

# **Figure 1**

# **SERVER CONFIGURATION**

- 32-Core Machine vendor id : GenuineIntel Processor Model Name: Intel(R) Xeon(R) CPU E5-2690 0 @ 2.90GHz cpu MHz : 2899.767 (about) cache size : 20480 KB
- Intel 82599 Ethernet NIC- 2 Intel NICs were provided in the Compute 28 machine
- DPDK Version- V1.6 R0

# <span id="page-3-2"></span>**VIRTUAL MACHINE TEST ENVIRONMENT**

The topology that was used for measuring performance in VMs is shown in the figure-2. The detailed explanation for this topology has been provided in the VM Installation and Setup section.

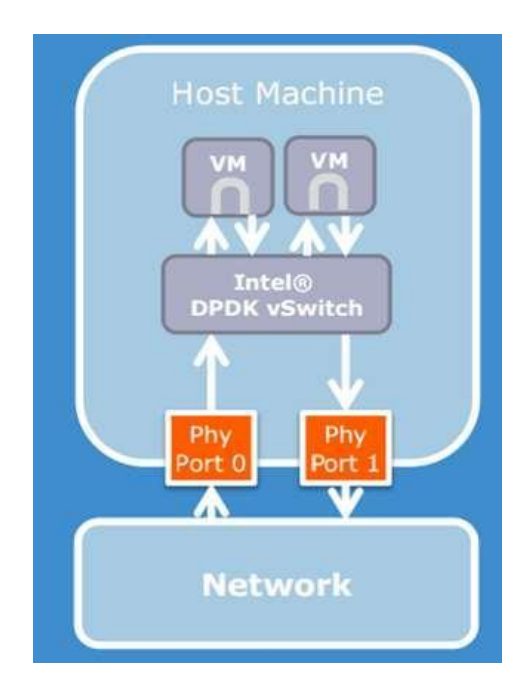

**Figure 2**

# <span id="page-4-0"></span>**IMPLEMENTATION**

# <span id="page-4-1"></span>**PHYSICAL MACHINE**

# <span id="page-4-2"></span>**INSTALLATION AND TROUBLESHOOTING OF INTEL DPDK**

This gives a brief documentation of our steps of installation of Intel DPDK as well as NetPerf on the Fractus instance, the problems we faced and how we troubleshooted them.

- We first installed Intel DPDK 1.7.1, which is the newest version of Intel DPDK. This seemed to give some compatibility problems with the Fractus instance.
- Hence we switched to a more stable version which is Intel DPDK 1.6.0r0.
- We could successfully install this version. Following steps were involved in the installation:
	- o Once you unzip the dpdk1.6.0r0 tar ball, setup can be automated step-bystep by using the dpdk/tools/setup.sh file. Following command will help in getting the installation started: source setup.sh
	- o Select the DPDK environment to be build. We selected "x86\_64-nativelinuxapp-gcc".
	- o Next insert the IGB-UIO module onto the kernel.
	- o Next Setup hugepage mappings for NUMA systems
	- o Then bind Ethernet device (eth6/eth7) to the IGB/UIO module. Doing this will run all your network activities on eth6 and eth7 over Intel DPDK.
	- o We then tested whether the Ethernet device was successfully bound and whether Intel DPDK was successfully installed using testpmd.
- Following is a snapshot of the testpmd after successful installation.

**testpmd> stop Telling cores to stop... Waiting for lcores to finish...**

> **---------------------- Forward statistics for port 0 ---------------------- RX-packets:3764045 RX-dropped: 0 RX-total:3764045 TX-packets:3763059 TX-dropped: 0 TX-total:3763059 ---------------------------------------------------------------------------- ---------------------- Forward statistics for port 1 ---------------------- RX-packets:3763059 RX-dropped: 0 RX-total:3763059 TX-packets:3764045 TX-dropped: 0 TX-total:3764045 ---------------------------------------------------------------------------- +++++++++++++++ Accumulated forward statistics for all ports+++++++++++++++ RX-packets:7527104 RX-dropped: 0 RX-total:7527104 TX-packets:7527104 TX-dropped: 0 TX-total:7527104**

**Done.** 

**testpmd> stop Packet forwarding not started testpmd> start tx\_first io packet forwarding - CRC stripping disabled packets/burst=16 nb forwarding cores=1 - nb forwarding ports=2 RX queues=1 - RX desc=128 - RX free threshold=0 RX threshold registers: pthresh=8 hthresh=8 wthresh=4 TX queues=1 - TX desc=512 - TX free threshold=0 TX threshold registers: pthresh=36 hthresh=0 wthresh=0 TX RS bit threshold=0 - TXQ flags=0x0 testpmd> stop Telling cores to stop... Waiting for lcores to finish...**

**---------------------- Forward statistics for port 0 ---------------------- RX-packets: 6683352 RX-dropped: 0 RX-total:6683352 TX-packets: 6683352 TX-dropped: 0 TX-total:6683352 ---------------------- Forward statistics for port 1 ------------------- --- RX-packets: 6683352 RX-dropped: 0 RX-total:6683352 TX-packets: 6683352 TX-dropped: 0 TX-total:6683352 ---------------------------------------------------------------------------- +++++++++++++++ Accumulated forward statistics for all ports+++++++++++++++**

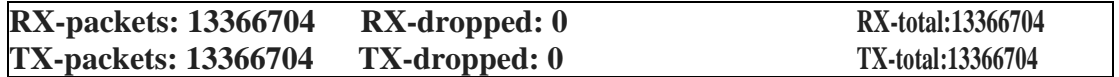

Here is a list of the Ethernet devices of the Fractus instance after successful binding of Intel DPDK to the module. The eth6 and eth7 to which Intel DPDK has been bounded have been shown in bold:

**Option:12**

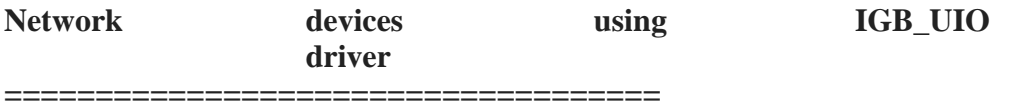

**0000:46:00.0 '82599EB 10-Gigabit SFI/SFP+ Network Connection' drv=igb\_uio unused=ixgbe 0000:46:00.1 '82599EB 10-Gigabit SFI/SFP+ Network Connection' drv=igb\_uio unused=ixgbe**

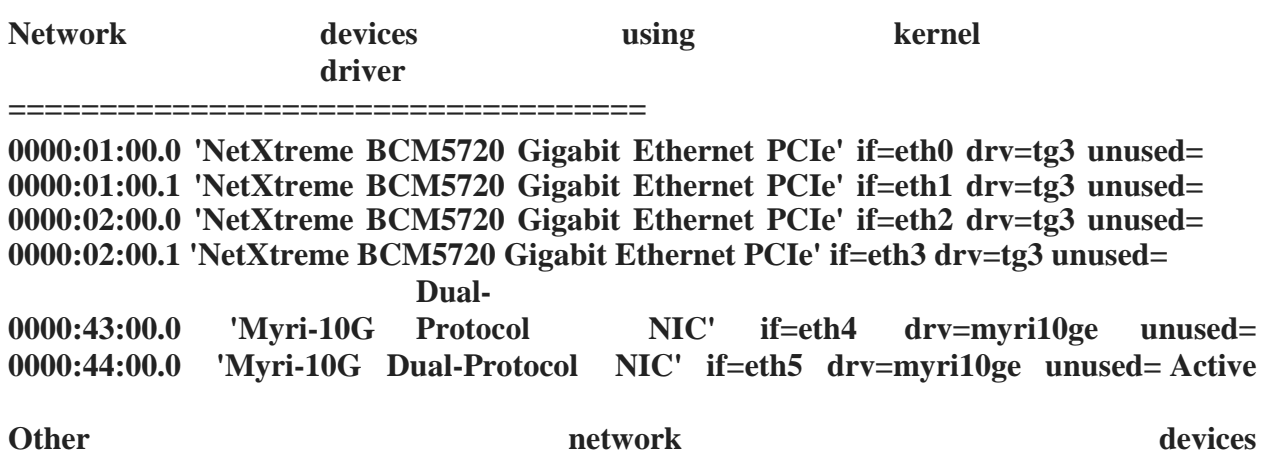

**=====================**

**<none>**

We were able to configure two ports and were able to forward packets through them. After successfully installing Intel DPDK on our physical machine, we now installed Netperf to test performance on Intel DPDK.

# <span id="page-6-0"></span>**NETPERF INSTALLATION**

Netperf is a benchmark tool that can be used to measure the performance of many different types of networking. It provides tests for both unidirectional throughput, and end-to-end latency. The environments currently measureable by netperf include:

- TCP and UDP via BSD Sockets for both IPv4 and IPv6
- DLPI
- Unix Domain Sockets
- SCTP for both IPv4 and IPv6

# **Installing Netperf**

• Download netperf.2.6.0.tar.gz

• Follow following commands:

zcat netperf-2.6.0.tar.gz | tar xf - cd netperf-2.6.0 sudo ./configure sudo make sudo make install

# **A Test Case using Netperf**

We used the below commands to do testing using Netperf.

• The following command helps you test the TCP REQUEST/RESPONSE traffic:

netperf -t TCP\_RR -H 127.0.0.1 -v 2

• The following command helps to test bulk TCP STREAM traffic

netperf -H localhost -- -m **64**

Here –m indicates the packet size to be sent in bytes. There are many such flags which can help us adjust the various network parameters.

The above command sends 'm' number of bytes to host 'H' for a default of 10 seconds and gives you the throughput in Mbps. We observed that with increase in packet size, the throughput goes on increasing in the absence of Intel DPDK for a physical machine.

Following is the script where we increased the packet size gradually from 64 bytes to 1015 bytes.

xxx@compute28:~\$ netperf -H localhost -- -m **64** MIGRATED TCP STREAM TEST from 0.0.0.0 (0.0.0.0) port 0 AF\_INET to localhost () port 0 AF\_INET Recv Send Send Socket Socket Message Elapsed Size Size Size Time Throughput bytes bytes bytes secs. 10^6bits/sec 87380 16384 64 10.00 **548.68** xxx@compute28:~\$ netperf -H localhost -- -m **128** MIGRATED TCP STREAM TEST from 0.0.0.0 (0.0.0.0) port 0 AF\_INET to localhost () port 0 AF\_INET Recv Send Send Socket Socket Message Elapsed Size Size Size Time Throughput bytes bytes bytes secs. 10^6bits/sec 87380 16384 128 10.00 **1102.82** xxx@compute28:~\$ netperf -H localhost -- -m **200** MIGRATED TCP STREAM TEST from  $0.0.0.0$   $(0.0.0.0)$  port 0 AF\_INET to localhost () port 0 AF\_INET

Recv Send Send

Socket Socket Message Elapsed Size Size Size Time Throughput bytes bytes bytes secs. 10^6bits/sec 87380 16384 200 10.00 2440.54 xxx@compute28:~\$ netperf -H localhost -- -m **256** MIGRATED TCP STREAM TEST from  $0.0.0.0$   $(0.0.0.0)$  port 0 AF\_INET to localhost () port 0 AF\_INET Recv Send Send Socket Socket Message Elapsed Size Size Size Time Throughput bytes bytes bytes secs. 10^6bits/sec 87380 16384 256 10.00 **2928.90** xxx@compute28:~\$ netperf -H localhost -- -m **312** MIGRATED TCP STREAM TEST from 0.0.0.0 (0.0.0.0) port 0 AF\_INET to localhost () port 0 AF\_INET Recv Send Send Socket Socket Message Elapsed Size Size Size Time Throughput bytes bytes bytes secs. 10^6bits/sec 87380 16384 312 10.00 **3569.43** xxx@compute28:~\$ netperf -H localhost -- -m **384** MIGRATED TCP STREAM TEST from 0.0.0.0 (0.0.0.0) port 0 AF\_INET to localhost () port 0 AF\_INET Recv Send Send Socket Socket Message Elapsed Size Size Size Time Throughput bytes bytes bytes secs. 10^6bits/sec 87380 16384 384 10.00 **4492.13** xxx@compute28:~\$ netperf -H localhost -- -m **450** MIGRATED TCP STREAM TEST from 0.0.0.0 (0.0.0.0) port 0 AF\_INET to localhost () port 0 AF\_INET Recv Send Send Socket Socket Message Elapsed Size Size Size Time Throughput bytes bytes bytes secs. 10^6bits/sec 87380 16384 450 10.00 **4880.20** xxx@compute28:~\$ netperf -H localhost -- -m **512** MIGRATED TCP STREAM TEST from  $0.0.0.0$   $(0.0.0.0)$  port  $0$  AF\_INET to localhost () port  $0$ AF\_INET Recv Send Send Socket Socket Message Elapsed Size Size Size Time Throughput bytes bytes bytes secs. 10^6bits/sec 87380 16384 512 10.00 **5702.63** xxx@compute28:~\$ netperf -H localhost -- -m **680** MIGRATED TCP STREAM TEST from 0.0.0.0 (0.0.0.0) port 0 AF\_INET to localhost () port 0 AF\_INET Recv Send Send Socket Socket Message Elapsed

Size Size Size Time Throughput bytes bytes bytes secs. 10^6bits/sec 87380 16384 680 10.00 **6888.47** xxx@compute28:~\$ netperf -H localhost -- -m **800** MIGRATED TCP STREAM TEST from 0.0.0.0 (0.0.0.0) port 0 AF\_INET to localhost () port 0 AF\_INET Recv Send Send Socket Socket Message Elapsed Size Size Size Time Throughput bytes bytes bytes secs. 10^6bits/sec 87380 16384 800 10.00 **7411.55** xxx@compute28:~\$ netperf -H localhost -- -m **900** MIGRATED TCP STREAM TEST from 0.0.0.0 (0.0.0.0) port 0 AF\_INET to localhost () port 0 AF\_INET Recv Send Send Socket Socket Message Elapsed Size Size Size Time Throughput bytes bytes bytes secs. 10^6bits/sec 87380 16384 900 10.00 **8210.16** xxx@compute28:~\$ netperf -H localhost -- -m **1024** MIGRATED TCP STREAM TEST from 0.0.0.0 (0.0.0.0) port 0 AF\_INET to localhost () port 0 AF\_INET Recv Send Send Socket Socket Message Elapsed Size Size Size Time Throughput bytes bytes bytes secs. 10^6bits/sec 87380 16384 1024 10.00 **8747.67** xxx@compute28:~\$ netperf -H localhost -- -m **2048** MIGRATED TCP STREAM TEST from  $0.0.0.0$   $(0.0.0.0)$  port 0 AF\_INET to localhost () port 0 AF\_INET Recv Send Send Socket Socket Message Elapsed Size Size Size Time Throughput bytes bytes bytes secs. 10^6bits/sec 87380 16384 2048 10.00 **15380.98**

# <span id="page-9-0"></span>**SOURCE CODE CHANGES IN L2/L3FWDER**

We used a simple layer-3 forwarder for testing. The forwarding function in the L3 fwder uses a hash map for the flow classification stage. Hashing is used in combination with a flow table to map each input packet to its flow at runtime. The hash lookup key is represented by a 5 tuple- the source IP, destination IP, source port, destination port and the protocol. The ID of the output interface for the input packet is read from the identified flow table entry. The set of flows used by the application is statically configured and loaded into the hash at initialization time.

To get the l3 fwder working we need to hard-code MAC Address of compute28. We make changes accordingly in the l3fwd main.c file:

# <span id="page-10-0"></span>**RESULTS AND GRAPHS**

Figure 3- shows the screenshots taken during testing in Physical machines.It shows the pktgen and the L3fwder forwarding packets to the end machine with tshark capture.

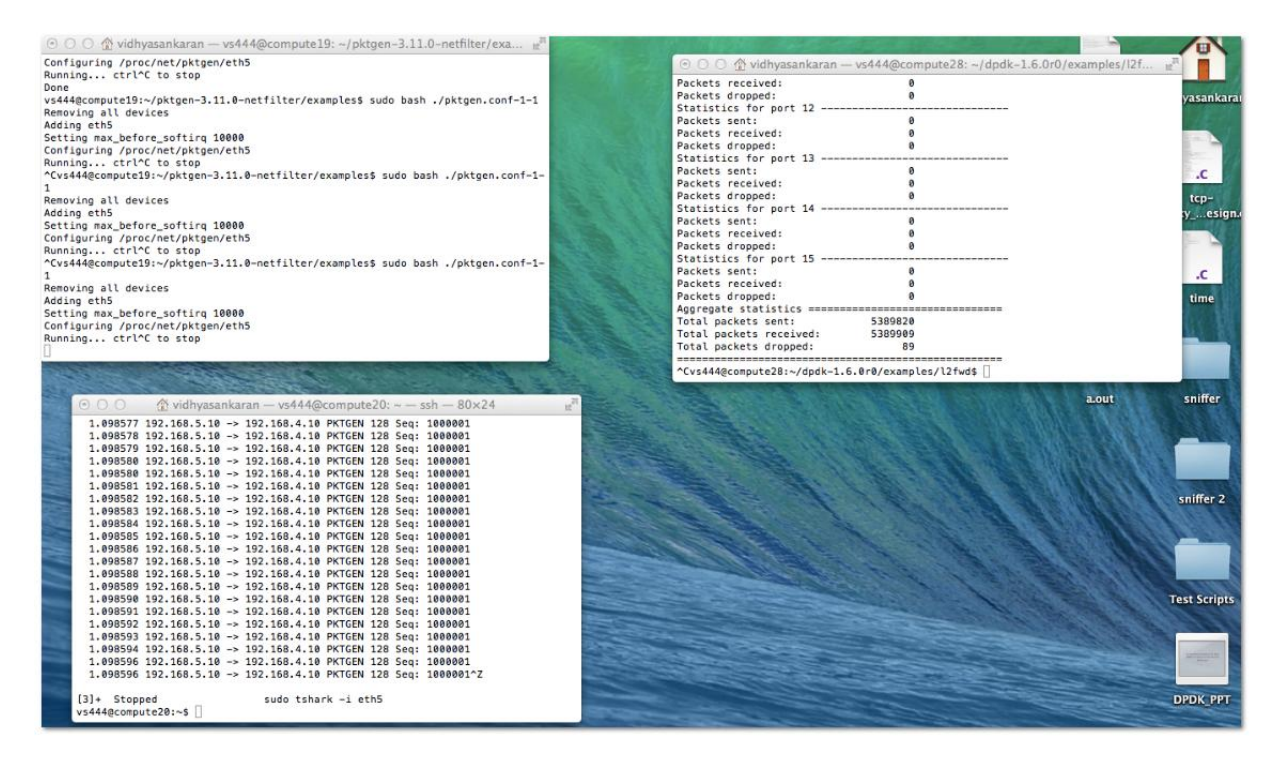

# **Figure-3**

Figure -4 shows the Intel DPDK throughput on Physical machines. We also performed the same set of tests with **Intel 10 Gigabit XF LR server** adapter in order to achieve better packet performance matching industry standards and Figure-5 shows the results for the same.

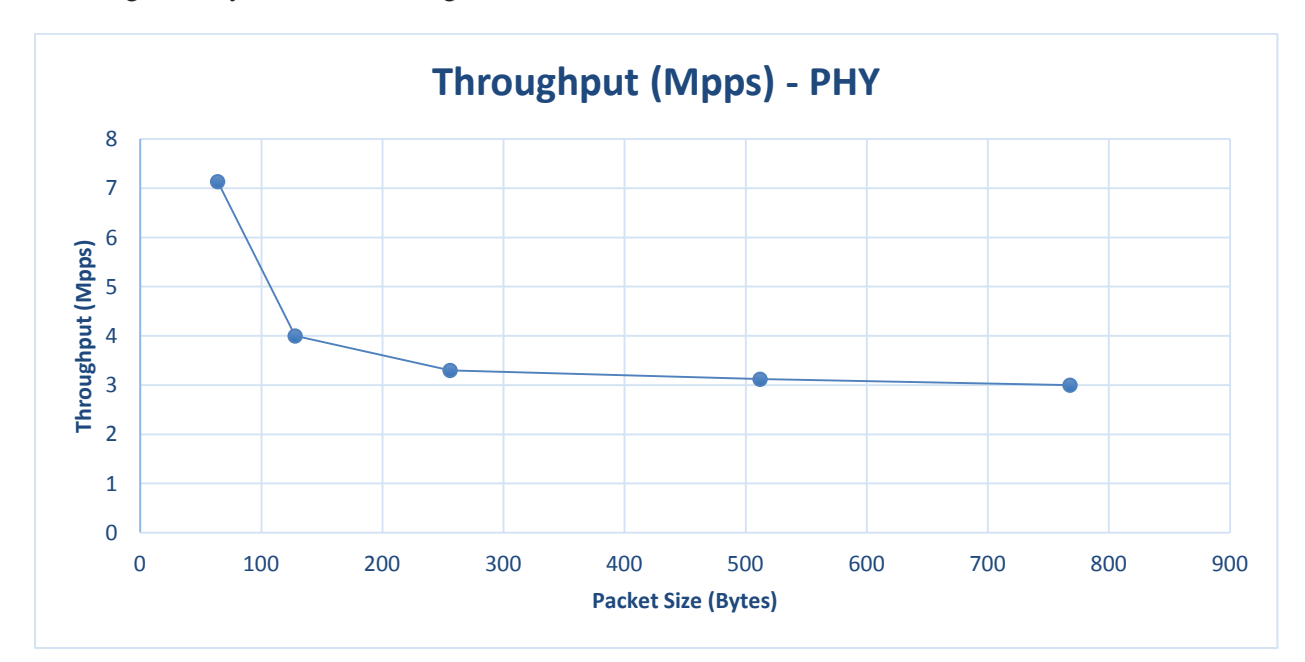

**Figure-4**

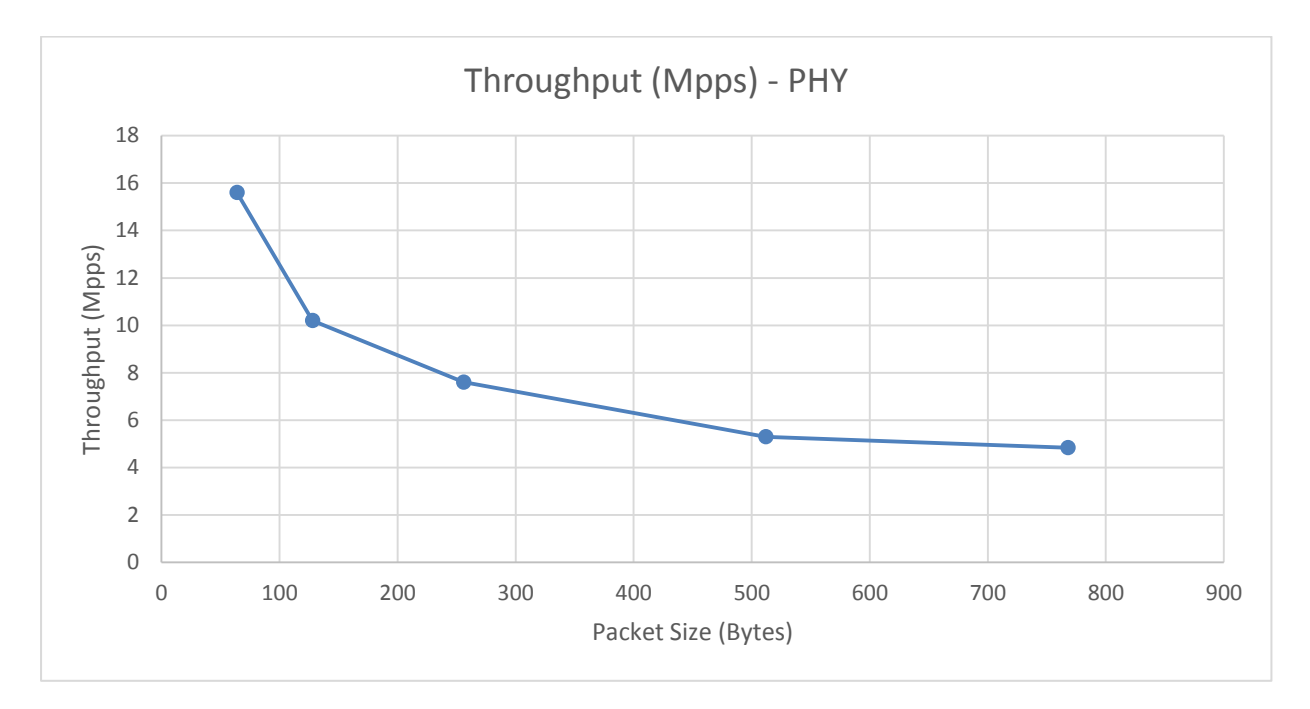

# **Figure-5**

# <span id="page-11-0"></span>**VIRTUAL MACHINE**

We started the VM setup with QEMU but had trouble with slowness. So we installed Virtual box in command line mode in compute28 and used RDesktop to install the DPDK driver and run the tests. The below section shows the installation procedure with both QEMU and Virtual BOX.

# <span id="page-11-1"></span>**INSTALLATION OF DPDK OVSWITCH-**

# **Software packages and versions**

Host and Guest OS: Ubuntu 12.04 DPDK: 1.6.0r0 DPDK-OVS: Release 0.10.0 of Intel (r) DPDK vSwitch

# **Compilation of DPDK and DPDK-OVS**

# **DPDK compilation:**

Update mk/target/generic/rte.vars.mk: +CFLAGS += \$(TARGET\_CFLAGS) -fPIC make install  $T=x86664$ -\*-linuxapp-gcc

# **DPDK-OVS compilation:** cd

\$(OVS\_DIR)/openvswitch ./boot.sh ./configure RTE\_SDK=\$(DPDK\_DIR) make

# **Customized Qemu**

cd \$(OVS\_DIR)/qemu ./configure --enable-kvm --dpdkdir=\$(DPDK\_DIR) --target-list=x86\_64-softmmu --disablepie Make

Following commands on this and the next page will setup the VMs on compute28, direct the traffic and design the flow table. After this we will generate traffic using SoNIC and measure performance of DPDK for VMs.

#### **Host Env Prerequisites**

Bind igb\_uio driver to target NICs modprobe uio insmod \$(DPDK\_DIR)/x86\_64-ivshmem-linuxappgcc/kmod/igb\_uio.ko //replace with the pci id shown in your system  $$(DPDK\nDIR)/tools/ieb\n$ uio bind.py --bind=igb\_uio 0000:82:00.0  $$(DPDK DIR)/tools/ieb$  uio bind.py --bind=igb uio 0000:82:00.1 \$(DPDK\_DIR)//tools/igb\_uio\_bind.py --status modprobe cuse cd \$(OVS\_DIR) insmod ./openvswitch/datapath/dpdk/fd\_link/fd\_link.ko rmmod vhost-net rm /dev/vhost-net **Initial Switch Setup** pkill -9 ovs rm -rf /usr/local/var/run/openvswitch/ rm rf /usr/local/etc/openvswitch/ mkdir -p /usr/local/var/run/openvswitch/ mkdir -p /usr/local/etc/openvswitch/ rm -f /tmp/conf.db cd \$(OVS\_DIR)/openvswitch/ovsdb export OPENVSWITCH\_DIR=\$(OVS\_DIR)/openvswitch ./ovsdb-tool create /usr/local/etc/openvswitch/conf.db \$OPENVSWITCH\_DIR/vswitchd/vswitch.ovssch ema ./ovsdb-server - remote=punix:/usr/local/var/run/openvswitch/db.sock - remote=db:Open\_vSwitch,Open\_vSwitch,manager\_options & cd \$(OVS\_DIR)/openvswitch/utilities ./ovs-vsctl --no-wait add-br br0 -- set Bridge br0 datapath\_type=dpdk ./ovs-vsctl --no-wait add-port br0 ovsphy16 -- set Interface ovsphy16 type=dpdkphy ofport  $request=16$  option:port=1 ./ovs-vsctl --no-wait add-port br0 ovsphy17 -- set Interface ovsphy17 type=dpdkphy ofport\_request=17 option:port=2 ./ovs-vsctl --no-wait add-port br0 ovsvhost80 -- set Interface ovsvhost80 type=dpdkvhost ofport\_request=80 ./ovs-vsctl --no-wait add-port br0 ovsvhost81 -- set Interface ovsvhost81 type=dpdkvhost ofport\_request=81 ./ovs-vsctl --no-wait add-port br0 ovsvhost82 -- set Interface ovsvhost82 type=dpdkvhost ofport\_request=82 ./ovs-vsctl --no-wait add-port br0 ovsvhost83 -- set Interface ovsvhost83

type=dpdkvhost ofport\_request=83 ./ovs-vsctl show

Start ovs dpdk & ovs-vswitchd:

\$(OVS\_DIR)/openvswitch/datapath/dpdk/build/ovs\_dpdk -c 0x0F -n 4 --proc-type primary --socketmem 2048,2048 -- -p 0x03 -n 2 -h 4 --stats=600 --vswitchd=0 --client switching core=1 -config=" $(0,0,2)$ , $(1,0,3)$ " \$(OVS\_DIR)/openvswitch/vswitchd/ovs-vswitchd -c 0x100 --proc-type=secondary -- - pidfile=/tmp/vswitchd.pid

# **Flow Table Setup**

\$(OVS\_DIR)/openvswitch/utilities/ovs-ofctl del-flows br0 \$(OVS\_DIR)/openvswitch/utilities/ovs-ofctl addflow br0 in port=16,dl type=0x0800,nw src=1.1.1.1,nw dst=3.3.3.2,idle timeout=0,action=outpu t:80 \$(OVS\_DIR)/openvswitch/utilities/ovs-ofctl add-flow br0 in\_port=81,dl\_type=0x0800,nw\_src=1.1.1.1,nw\_dst=3.3.3.2,idle\_timeout=0,action=outpu t:82 \$(OVS\_DIR)/openvswitch/utilities/ovs-ofctl add-flow br0 in\_port=84,dl\_type=0x0800,nw\_src=1.1.1.1,nw\_dst=3.3.3.2,idle\_timeout=0,action=outpu t:17

# **Guest Setup**

rm -rf /tmp/qemu\_share mkdir -p /tmp/qemu\_share chmod 777 /tmp/qemu\_share mkdir -p /tmp/qemu\_share/DPDK mkdir -p /tmp/qemu\_share/ovs\_client cp -aL \$(DPDK\_DIR)/\* /tmp/qemu\_share/DPDK cp -aL \$(OVS\_DIR)/guest/ovs\_client/\* /tmp/qemu\_share/ovs\_client mkdir -p /tmp/qemu\_share/kni\_client cp -aL \$(OVS\_DIR)/guest/kni/\* /tmp/qemu\_share/kni\_client

# **qemu start**

This will start the VMs on compute28 export QEMU\_DIR=\$(OVS\_DIR)/qemu

\$QEMU\_DIR/x86\_64-softmmu/qemu-system-x86\_64 -c 0x30 --proc-type secondary -n 4 -- -cpu host - boot c -hda <PATH\_TO\_IMAGE>/ubuntu\_12\_04.img -snapshot -m 8192 -smp 2 --enable-kvm name "client 1" -nographic -serial stdio -vnc :1 -monitor unix:/tmp/vm1monitor,server,nowait -net none -no-reboot -mem-path /mnt/huge -mem-prealloc -netdev

type=tap,id=net1,script=no,downscript=no,ifname=ovsvhost80,vhost=on -device virtio-netpci,netdev=net1,mac=00:00:00:00:00:01,csum=off,gso=off,guest\_tso4=off,guest\_tso6=off,guest\_ecn =off \ -netdev type=tap,id=net2,script=no,downscript=no,ifname=ovsvhost81,vhost=on -device virtio-net-

pci,netdev=net2,mac=00:00:00:00:00:02,csum=off,gso=off,guest\_tso4=off,guest\_tso6=off,guest\_ecn =off -drive file=fat:rw:/tmp/qemu\_share,snapshot=off

# export QEMU\_DIR=\$(OVS\_DIR)/qemu

\$QEMU\_DIR/x86\_64-softmmu/qemu-system-x86\_64 -c 0x30 --proc-type secondary -n 4 -- -cpu host - boot c -hda <PATH\_TO\_IMAGE>/ubuntu\_12\_04.img -snapshot -m 8192 -smp 2 --enablekvm -name "client 2" -nographic -serial stdio -vnc :2 -monitor unix:/tmp/vm2monitor,server,nowait -net none -no-reboot -mem-path /mnt/huge -mem-prealloc -netdev

type=tap,id=net3,script=no,downscript=no,ifname=ovsvhost82,vhost=on -device virtio-net-

pci,netdev=net3,mac=00:00:00:00:00:03,csum=off,gso=off,guest\_tso4=off,guest\_tso6=off,guest\_ecn =off \ -netdev type=tap,id=net4,script=no,downscript=no,ifname=ovsvhost83,vhost=on -device virtionetpci,netdev=net4,mac=00:00:00:00:00:04,csum=off,gso=off,guest\_tso4=off,guest\_tso6=off,guest\_ecn

#### **Config on both guests**

mkdir -p /mnt/vhost\_client mount -o iocharset=utf8 /dev/sdb1 /mnt/vhost\_client mkdir -p /root/vhost\_client cp -aL /mnt/vhost\_client/\* /root/vhost\_client cd /root/vhost\_client/DPDK export CC=gcc export RTE\_SDK=/root/vhost\_client/DPDK export RTE\_TARGET=x86\_64-ivshmem-linuxappgcc make install  $T=x86$  64-ivshmem-linuxapp-gcc modprobe uio insmod x86\_64-ivshmem-linuxapp-gcc/kmod/igb\_uio.ko ./tools/igb\_uio\_bind.py -b igb\_uio 0000:00:03.0 ./tools/igb\_uio\_bind.py -b igb\_uio 0000:00:04.0 ./tools/igb\_uio\_bind.py --status

=off -drive file=fat:rw:/tmp/qemu\_share,snapshot=off

Run testpmd on guests cd /root/vhost\_client/DPDK/app/testpmd make clean make ./testpmd -c 0x3 -n 4 --socket-mem 128 -- --burst=64 -i

Under testpmd prompt, issue the following commands: set fwd mac\_retry start

#### <span id="page-14-0"></span>**DECIDING TO WORK WITH VirtualBox INSTEAD OF QEMU :**

#### **Working and Installations with QEMU**

1) We first tried installation of QEMU using the following commands:

sudo apt-get install qemu-system-x86 qemu-utils mkdir coreos; cd coreos wget http://stable.release.core-os.net/amd64-usr/current/coreos\_production\_qemu.sh wget http://stable.release.core-os.net/amd64-usr/current/coreos\_production\_qemu\_image.img.bz2 -O  $-$  | bzcat > ubuntu 12.04.img chmod +x coreos\_production\_qemu.sh

Starting is as simple as:

./coreos\_production\_qemu.sh -nographic Or, with SSH Keys, ./coreos\_production\_qemu.sh -a  $\sim$ /.ssh/authorized\_keys -- -nographic

Once the virtual machine has started you can log in via SSH:

ssh -l core -p 7780 localhost

We specified different port numbers for two VMs. Opened a VM on port 7780 and other on 7781.

We did get the two virtual machines up and running. But it was not possible to install and conduct DPDK tests on these VMs due to the following reasons:

1) Extremely slow speed of QEMU VMs in spite of allocating enough memory.

2) Inability to install Intel DPDK on the VM raw image due to compatibility issues. Further, we also could not run 64 versions of Ubuntu on QEMU.

Hence, we tried installing VMs using Oracle Virtual box.

# **Working and Installations with VirtualBox**

1) We installed two Ubuntu 14.04 Virtual Machines on Oracle VirtualBox.

- 2) Installed Pktgen 3.11.0 on the first machine (VM1).
- 3) Intel DPDK was installed and two virtual ports of VM2 were bounded to DPDK(VM2).
- 4) Ran Intel DPDK l2fwd/l3fwd on VM2

5) We transfered packets of different packet sizes starting from 64 bytes from VM1 to VM2.

6) We noted in the second VM, the number of packets when the l2fwd first started dropping packets.

This denotes the maximum number of packets the ports could handle without dropping packets.

Following were some of the commands involved in the installation of VirtualBox, followed by the two VMs.

# 1) **Install Oracle VirtualBox 4.3 using the following command:**

sudo sh -c "echo 'deb http://download.virtualbox.org/virtualbox/debian '\$(lsb\_release -cs)' contrib non-free' > /etc/apt/sources.list.d/virtualbox.list" && wget -q http://download.virtualbox.org/virtualbox/debian/oracle\_vbox.asc -O- | sudo apt-key add - && sudo apt-get update && sudo apt-get install virtualbox-4.3 dkms

# 2) **Install VirtualBox Extension Pack. To download and install VirtualBox Extension Pack:**

wget http://download.virtualbox.org/virtualbox/4.2.12/Oracle VM VirtualBox Extension Pack-4.2.12-84980.vbox-extpack

sudo VBoxManage extpack install ./Oracle\_VM\_VirtualBox\_Extension\_Pack-4.2.12-84980.vboxextpack

# 3) **Verify that the Extension Pack is successfully installed, by using the following command.**

\$ VBoxManage list extpacks Extension Packs: 1 Pack no. 0: Oracle VM VirtualBox Extension Pack Version:  $4.2.12$ Revision: 84980 Edition: Description: USB 2.0 Host Controller, VirtualBox RDP, PXE ROM with E1000 support. VRDE Module: VBoxVRDP **Usable: true**  Why unusable:

#### **4) Create a VirtualBox VM from the command line**

First create a VM. We named the VM as "testvm".

VBoxManage createvm --name "testvm" --register

# **5) Specify the hardware configurations of the VM (e.g., Ubuntu OS type, 1024MB memory, bridged networking, DVD booting).**

VBoxManage modifyvm "testvm" --memory 1024 --acpi on --boot1 dvd --nic1 bridged - bridgeadapter1 eth0 --ostype Ubuntu

#### **6) Create a disk image (with size of 10000 MB).**

VBoxManage createvdi --filename ~/VirtualBox\ VMs/testvm/testvm-disk01.vdi --size 10000

#### **7) Add an IDE controller to the VM.**

VBoxManage storagectl "testvm" --name "IDE Controller" --add ide

8) **Attach the previously created disk image as well as CD/DVD drive to the IDE controller**. Ubuntu installation ISO image (found in /iso/ubuntu-12.04.1-server-i386.iso) is then inserted to the CD/DVD drive.

VBoxManage storageattach "testvm" --storagectl "IDE Controller" --port 0 --device 0 --type hdd - medium ~/VirtualBox\ VMs/testvm/testvm-disk01.vdi

VBoxManage storageattach "testvm" --storagectl "IDE Controller" --port 1 --device 0 --type dvddrive --medium /iso/ubuntu-12.04.1-server-i386.iso

We installed **the Ubuntu 14.04 image** instead of the one mentioned in this example.

#### 9) **Start VirtualBox VM from the command line**

VBoxHeadless --startvm "testvm" &

The above command will launch the VM, as well as VRDE remote desktop server. The remote desktop server is needed to access the headless VM's console.It should get started as shown below-

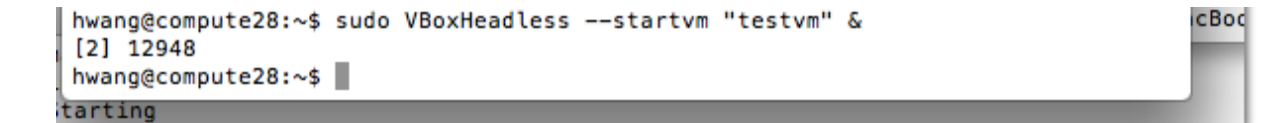

By default, the VRDE server is listening on TCP port 3389.

Once a VM is launched with remote desktop support, we can access the VM's console via any remote desktop client (e.g., rdesktop).

#### **10) To install rdesktop on Ubuntu we used:**

\$ sudo apt-get install rdesktop

If you use a custom port number for a remote desktop server, run the following instead.

\$ rdesktop -a 16 128.84.139.24:3389

Once rdesktop is successfully connected to the VM via remote desktop, you will see the initial installation screen.

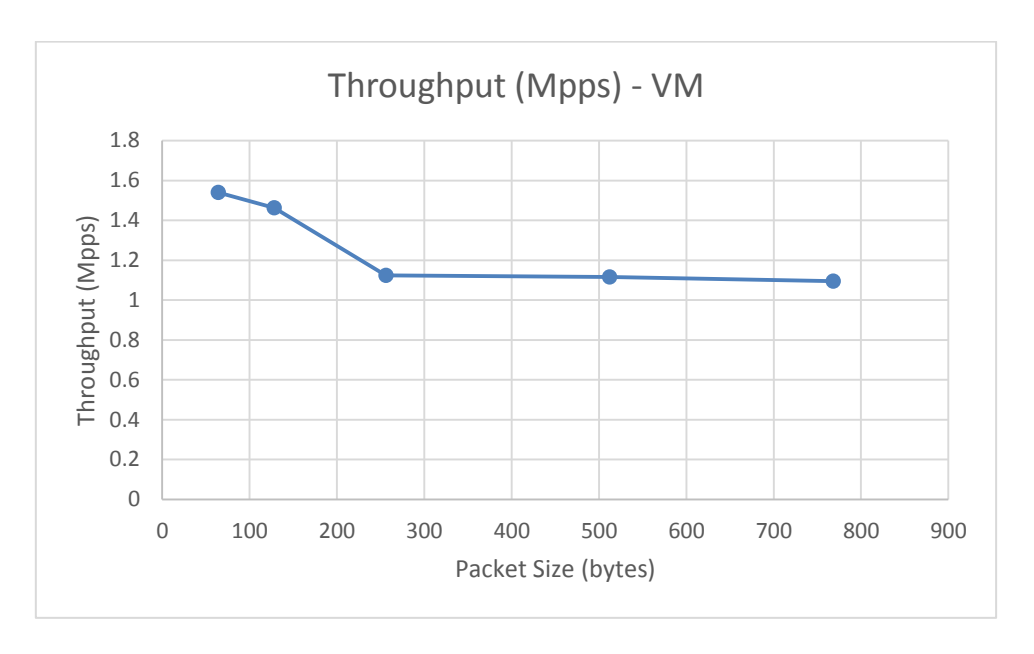

# <span id="page-17-0"></span>**PERFORMANCE ANALYSIS GRAPHS ON VMS**

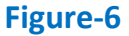

# <span id="page-17-1"></span>**MASTER COMPARISON GRAPH**

The graph below shows the difference in performance of Intel DPDK between VMs and Physical machine:

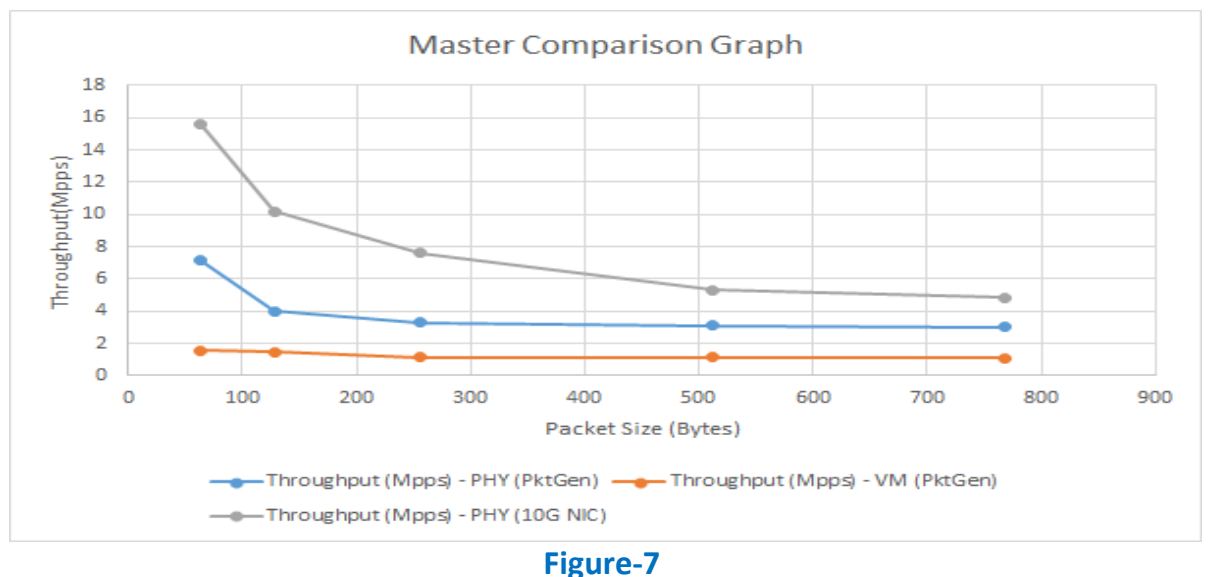

# <span id="page-18-0"></span>**PERFORMANCE ANALYSIS**

# <span id="page-18-1"></span>**Reasons for good performance on Physical machines-**

Some of the reasons for the good performance of Intel DPDK on physical machines are-

- 1) It puts/gets data directly to/from DMA to avoid data copies.
- 2) Works in poll mode. The hardware do not need to generate interrupt for packet reception. Interrupt also cause context switch.
- 3) Provides faster inter process communication facility built upon shared memory and user space locking.
- 4) Uses big pages to hold the packet data to avoid the minor page faults.

# <span id="page-18-2"></span>**Reasons for bad performance on VMs-**

- Inter VM communication will still require additional copy of data between the VMs.
- Overheads caused by inter-core communication and context switching.

# <span id="page-18-3"></span>**Improvements suggested-**

- Can use a shared memory framework that provides zero copy delivery to VMs and between VMs.
- <span id="page-18-4"></span>• Support for high-speed inter-VM communication through shared huge pages

# **CHALLENGES FACED AND RECOMMENDATIONS TO FUTURE TEAMS**

# **1. Installation compatibility issues of Intel DPDK due to lack of a stable release:**

Intel DPDK is still under development towards perfection, which is evident from its unstable latest releases.

We chose to use DPDK 1.6.0r0 as it was most compatible with the fractus machine.

This was after trying installations of DPDK 1.7.1 which was incompatible with the fractus machine. Intel DPDK is expected to be stable and compatible with as many platforms as possible by DPDK version 10.

Moreover, one has to rebuild Intel DPDK every time he re-accesses the machine, which consumed a lot of time.

# **2. Unavailable dependencies:**

The fractus instance is Ubuntu 12.04, for which a lot of dependencies of OpenVSwitch and DPDK vSwitch, QEMU are unavailable, which are only available in Ubuntu 14.04.

We recommend working with Ubuntu 14.04 while working with DPDK vSwitch.

# **3. Requiring application of numerous patches for installations of OpenVSwitch and QEMU:**

After installtion of Intel DPDK "default linuxapp" target successfully, installation of "ivshmem linuxapp" again faced issues and required few patches before it could be sucessfully installed. Patches were also required for installing OpenVSwitch and QEMU. We had to edit a lot of C files to

get the installations working.

Lack of a comprehensive guide or a proper mailing list for these patches can make the installation part slightly difficult.

# **4. Low speed/performance of QEMU Virtual Machines:**

After all the installation is done, one might face problems with the speed and performance of QEMU Virtual Machines.

The low speed of the VMs can make them very difficult and time consuming to work with.

We recommend working with Virtual Box or VMWare when networking between virtual machines, which offer better control over the VMs

# <span id="page-19-0"></span>**REFERENCES**

# 1. **Installing Netperf :**

www.netperf.org/svn/netperf2/tags/netperf2.6.0/doc/netperf.html#Installing-Netperf

2. **Intel DPDK vSwitch installation guide:** http://jipanyang.wordpress.com/tag/dpdk/

# 3. **OpenVSwtich guidelines:**

https://01.org/sites/default/files/page/intel\_dpdk\_vswitch\_performance\_figures\_0.10.0\_0. pdf

# 4. **Step-By-Step Guide to Installation of Intel DPDK and L2Fwd**:

http://www.slideshare.net/hisaki/intel-dpdk-step-by-step-instructions

5. **Intel DPDK FAQ**: http://dpdk.org/doc/intel/dpdk-release-notes-1.7.0.pdf

# 6. **Intel DPDK Sample Applications User Guide:**

http://www.intel.com/content/dam/www/public/us/en/documents/guides/intel-dpdk-sampleapplications-user-guide.pdf

- 7. **Release 3.11.0 PktGen:** https://github.com/danieltt/pktgen/releases
- 8. **CoreOS/QEMU Guidelines**: https://coreos.com/docs/running-coreos/platforms/qemu/

# 9. **VirtualBox Installation on Ubuntu:**

https://help.ubuntu.com/community/VirtualBox/Installation

11. **Creation of VM in VirtualBox without GUI:** http://xmodulo.com/how-to-create-andstart-virtualbox-vm-without-gui.html

12. **NetVM Paper:** http://home.gwu.edu/~jinho10/Publications\_files/nsdi14\_final.pdf